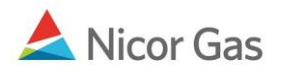

# **Contract Menu – Search and Update Affidavits**

#### **Purpose:**

The purpose of this document is to provide detailed instructions for a Nicor Gas Nomination System administrator to search and update affidavits for single account end users, end user groups, and customer select groups. An affidavit allows a supplier to nominate on behalf of an end user.

**Note:** If a field is required to be completed, the field name is **bold.** 

#### **Instructions:**

You can choose to either display all affidavits or filter your search to display selected affidavits.

### **Displaying All Affidavits**

- 1. Select Contract in the Main Menu.
- 2. Select Affidavit in the Sub-menu.
- 3. The Affidavit Search page will display.

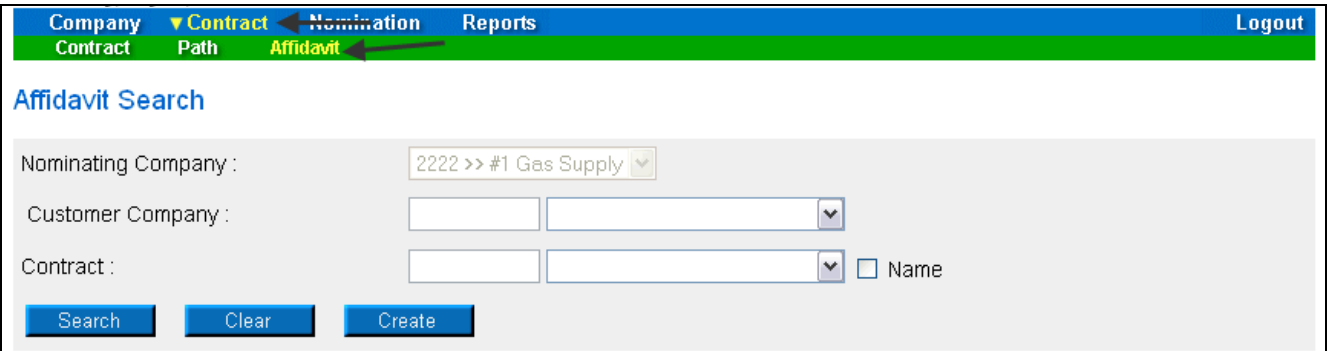

- 4. Click the **Search** button.
- 5. The list of Affidavits will display at bottom of the page.

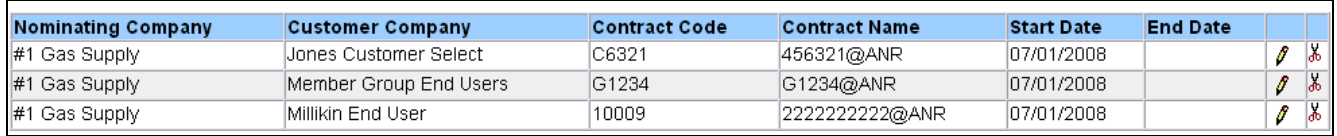

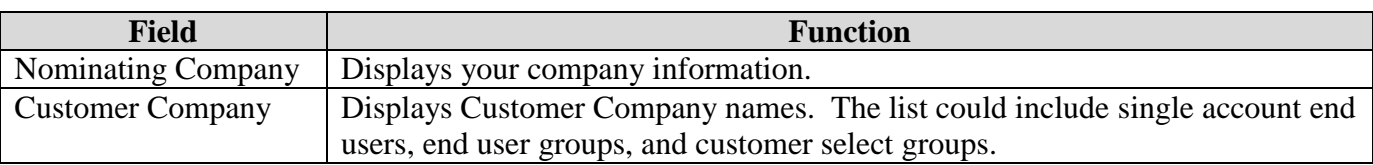

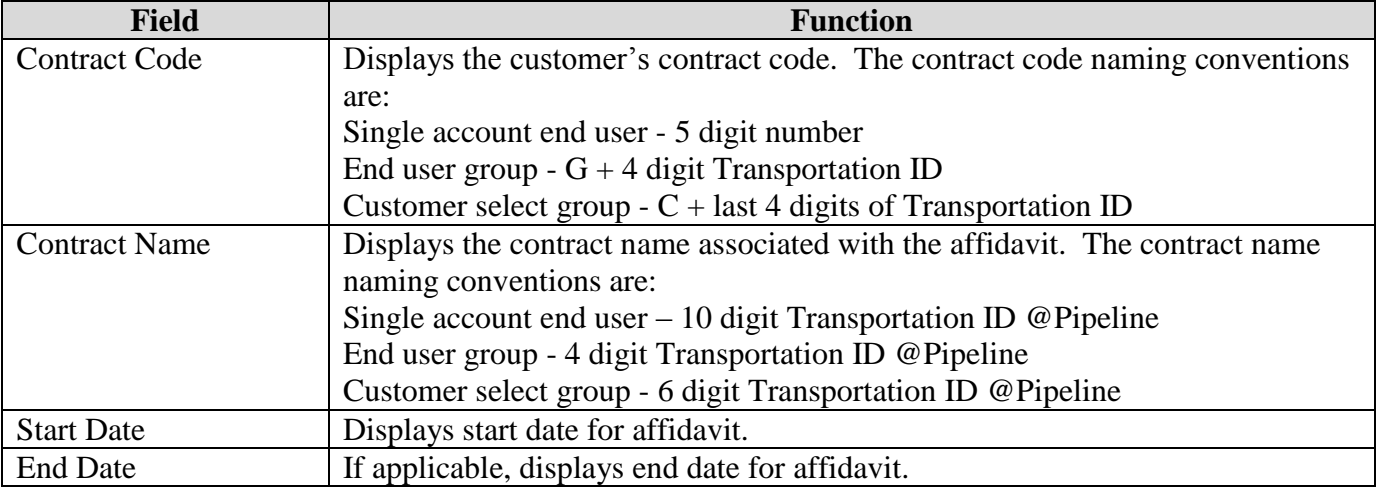

## **Filtered Affidavit Search**

- 1. Select Contract in the Main Menu.
- 2. Select Affidavit in the Sub-menu.
- 3. The Affidavit Search page will display.

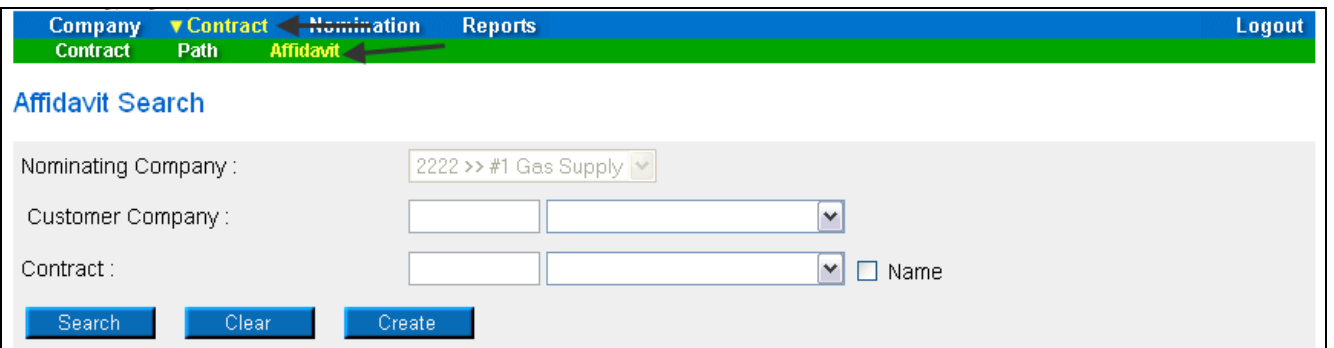

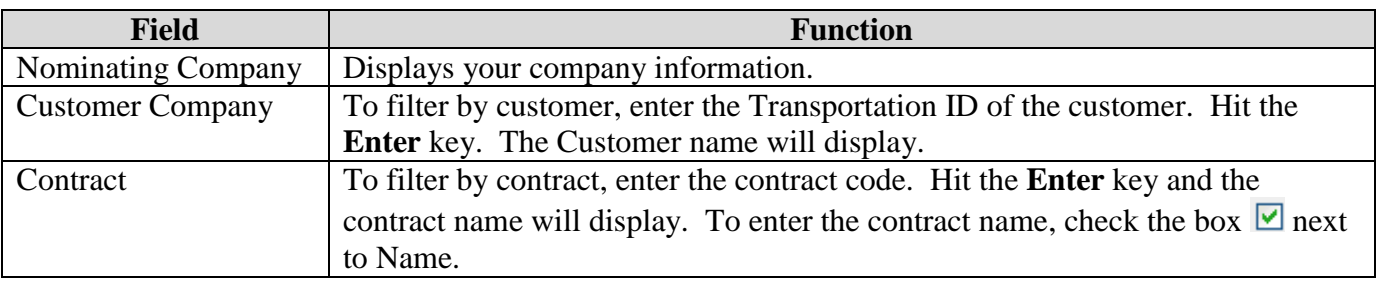

- 4. To clear your entries, click the **Clear** button.
- 5. To search, click the **Search** button. The results will appear at the bottom of the page.

### Nicor Gas Nomination System

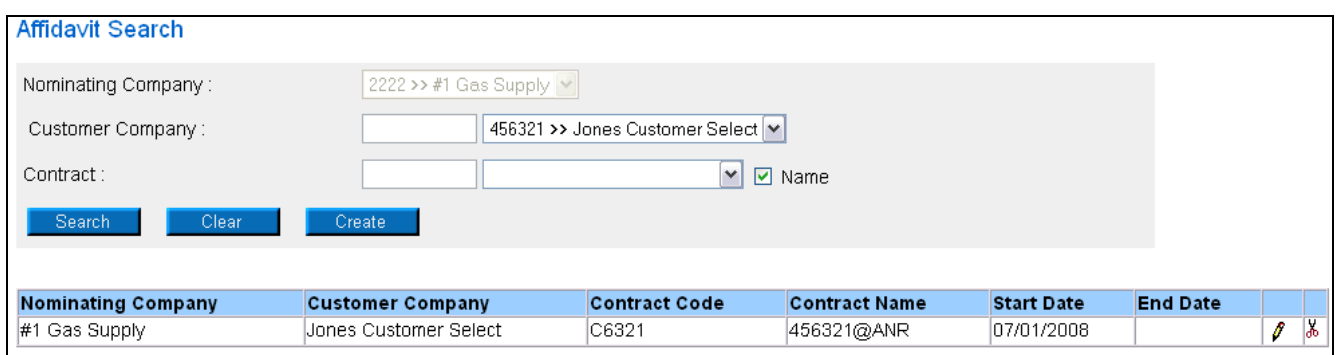

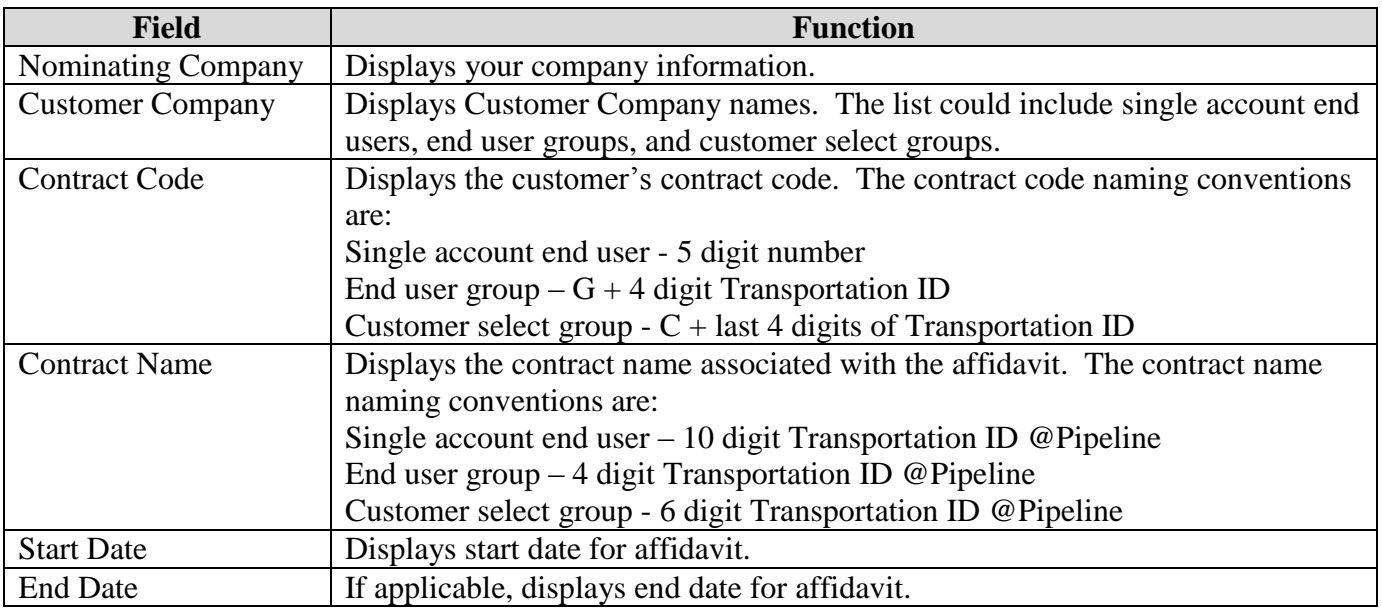

### **Updating an Affidavit**

- 1. Search for an Affidavit using the instructions above.
- 2. The Affidavits will display at the bottom of the page.

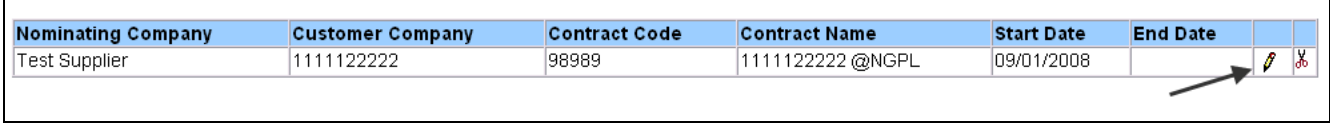

┑

3. Click the "pencil" icon.

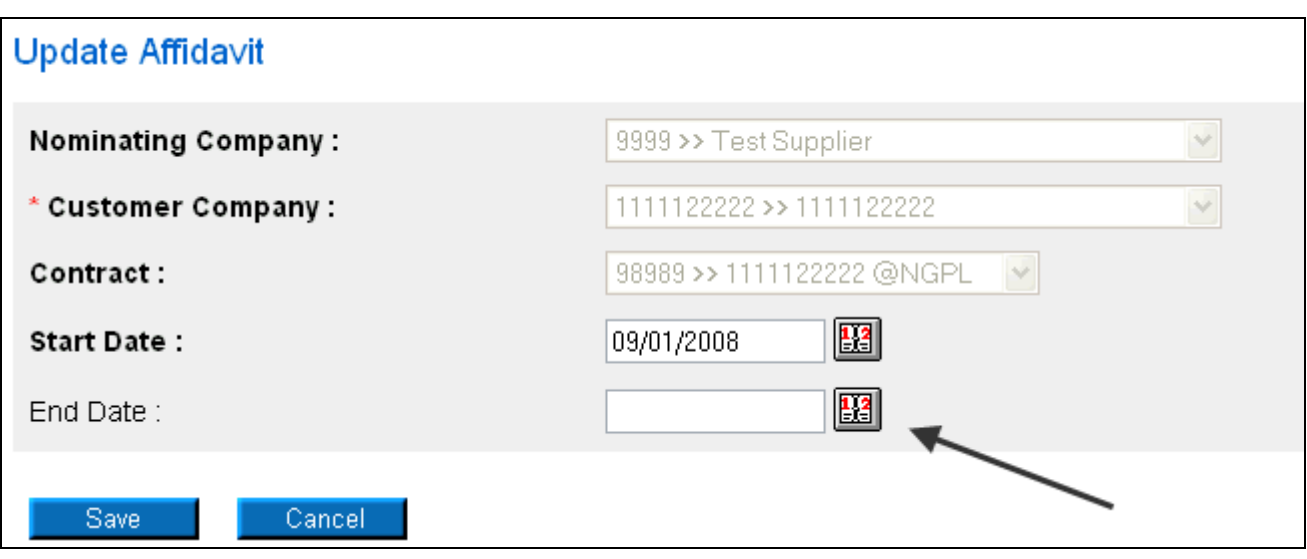

- 4. The Update Affidavit page will display.
- 5. Enter an End Date to make the Affidavit inactive.
- 6. Hit the Save button.

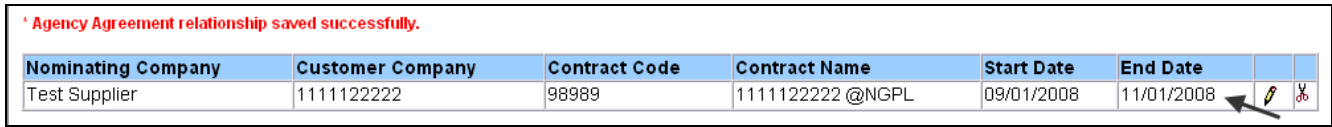

- 7. The End Date will display.
- 8. To make a path active again, click the "pencil" icon and remove the end date.